## **Tips and Tricks for the Interactive Route Maps of the West Mojave Route Network Project Draft Land Use Plan Amendment to the California Desert Conservation Area Plan and Draft Supplemental Environmental Impact Statement**

**Get a PDF Reader:** This DVD contains mainly portable document files (.pdf) created to be read using Adobe Acrobat or a similar PDF reader program. You can download the latest version of Adobe Reader for free at the following web site: http://get.adobe.com/reader/?promoid=KLXME You do not have to install Google Chrome or the Google Toolbar.

**File Size:** Most of the maps on this DVD are fairly large; they range in size from 2 to 17 MB. Due to their size they will take a little while to open in the PDF reader program that you are using.

**Quicker Service:** For faster performance you might consider copying the maps to your hard drive. You can either copy the maps one at a time or move all files and folders so that the activation links between the Map Index Figure and Map Index List still work.

**Reference Map and Map List:** All of the maps on this DVD can be accessed from links found within either the Map Index Figure or the Map Index List. Both ways will take you to the same map.

- A. From inside the Map Index Figure you will see numbered map index boxes, by clicking on the number in the box it will open a window to download the map associated with that number. In some instances you will see more than one number inside of the map index box. This happens when the map covers more than one Travel Management Area (TMA). By clicking on the number on top of the TMA you are interested in will open that respective map.
- B. The Map Index List has groupings of paired  $7\frac{1}{2}$  minute topographic quadrangle maps that are numbered and listed by TMA. To view the maps from the Map Index List click on the map names and it will open the paired set of maps. The map numbers are the same as what is shown on the Map Index Figure.

**Layered PDF maps:** The maps on this DVD are specially designed to allow you to turn on and off the various alternatives so you can see the difference between each. To gain functionality of the map, you must click on the icon **Enable All Features** in the top right corner of Adobe Acrobat Reader. Another important icon to know is the "Layer" icon  $\hat{\otimes}$  (looks like two squares stacked on top of each other) on the left side of the Adobe Reader. The other important icon is the "eye" icon which allows you to turn ON and OFF the various layers. Refer to the "Map Viewing" Instructions" for more information on these icons and other helpful tools. These maps may seem high tech and hard to use, but please check out the tools and play around with them, we hope you will find all of this information helpful and even fun to use.

**Legend:** To assist in deciphering all of the colors and patterns that represent the data on these maps we have included a PDF of the Interactive Map Legend. To assist in your review, we recommend that you print this map legend out on a color printer and have it next to you as you pan through the maps. The Interactive Map Legend shows all possible data layers found throughout this map set. On the actual maps only the layers that are actually within the mapped area will be on the respective map's legend.

**What's Shown on the Maps:** As shown on the legend, the maps show the inventory of routes found on public lands and the various routes that would be managed as "Motorized", "Non-Motorized", "Non-Mechanized", or "Transportation Linear Disturbance" as needed to meet different access and resource protection objectives as described in the various Alternatives for the Draft SEIS. Additionally, the maps show land ownership and resource data, along with the boundary lines for the WEMO planning area, TMA, and the Subregions.

**Jurisdiction:** The maps are intended to show proposed designations for routes found on BLM administered Public Lands only. The BLM does not have the authority nor intention to designate routes for public access on non-BLM administered lands, such as private property or lands administered by the U.S. Forest Service, California State Parks, etc. On the map any routes not on BLM administered lands should show as "Non-BLM". It is possible you will find mapping errors where routes are shown off of BLM administered lands. Where you see these errors, please bring them to our attention so that we may correct them.

**Mapping Errors:** As you review the maps and make comments you may find mapping errors. Please let us know about these errors so that we may correct them for the Final SEIS. These may include such errors as routes that inadvertently "hang" without a way to access them, land ownership, or routes outside of BLM jurisdiction.

**Providing your Comments:** We recommend that you provide as much detail as possible in your alternative and route network comments. Things that are helpful to us when you comment are; TMA number, Map Number, WEMO ID number, as well as what you would like done with the route and why. All of this information will allow us to make a more informed decision as we craft a comprehensive route system for the planning area. To assist you in making comments included on this DVD is a PDF of an optional Comment Form you can use to submit your comments on. Send your comments to: Bureau of Land Management, California Desert District, Attn: WMRNP Plan Amendment, 22835 Calle San Juan De Los Lagos, Moreno Valley, CA 92553 or by e-mail at blm\_ca\_wemo\_project@blm.gov

**Need Help with this DVD:** If you need further assistance in working with this DVD and the maps you can contact Craig Beck, Assistant WEMO Project Manager by telephone at (760) 384- 5440 or by email at cbeck@blm.gov.

## **Map Viewing Instructions**

To view the various Alternatives and the Resource Data on the map you will have to open up and turn on the different Layers. To do this click on the Layers icon **(A)**

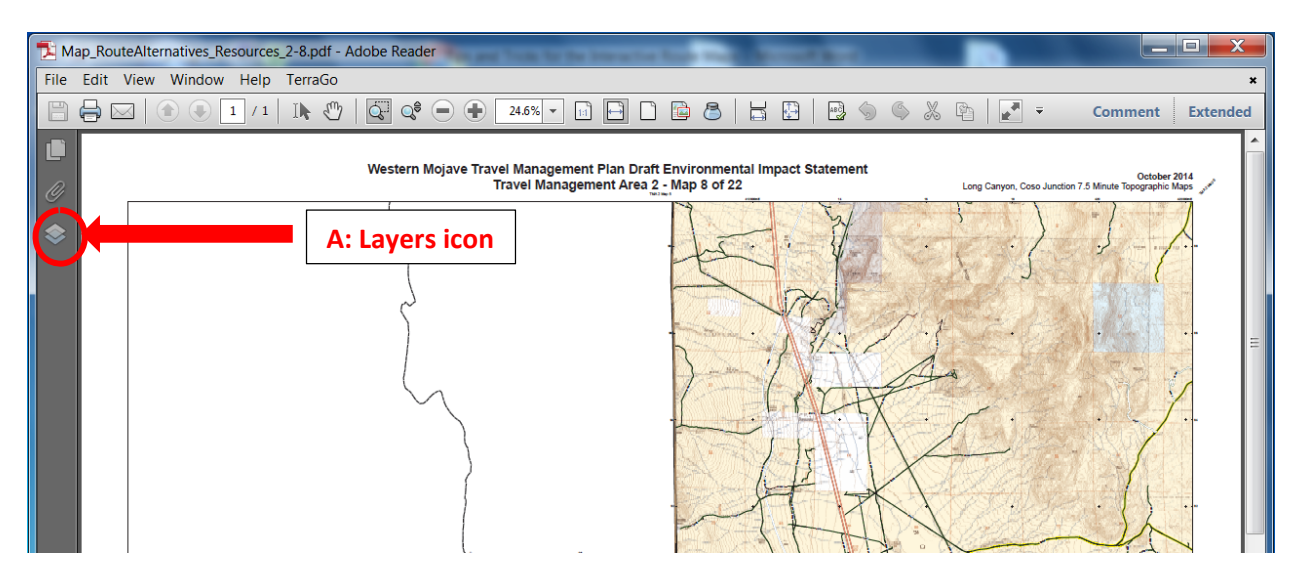

This opens the "Layers" tab. This contains all of the different layers of the map. To turn the layers ON and OFF, click the "Eye" icon **(B)** on the left side of each of the layer name.

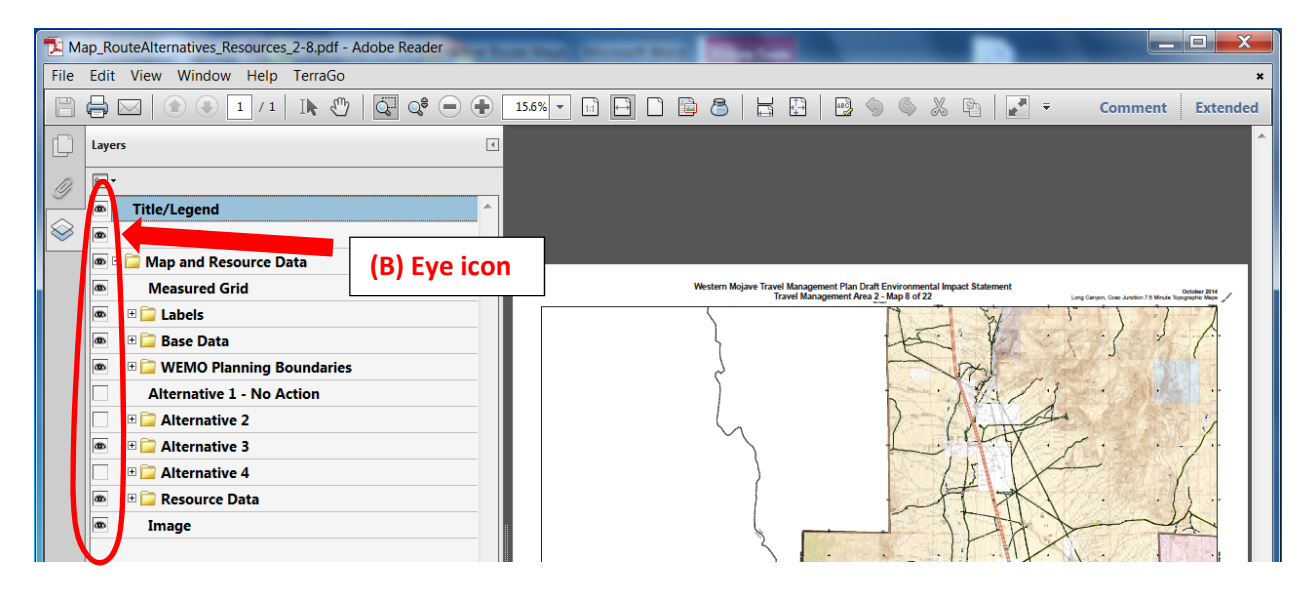

Some Layer Groups are made up of multiple individual layers. All individual layers can be seen by expanding the Layer Group folder by clicking on the "+" Plus symbol **(C)** next to the Layer Group folder. These individual layers can also be turned ON and OFF as well by using the "Eye" icon. To correctly identify the route designations associated with an alternative, be sure to only use the eye icon for one alternative at a time.

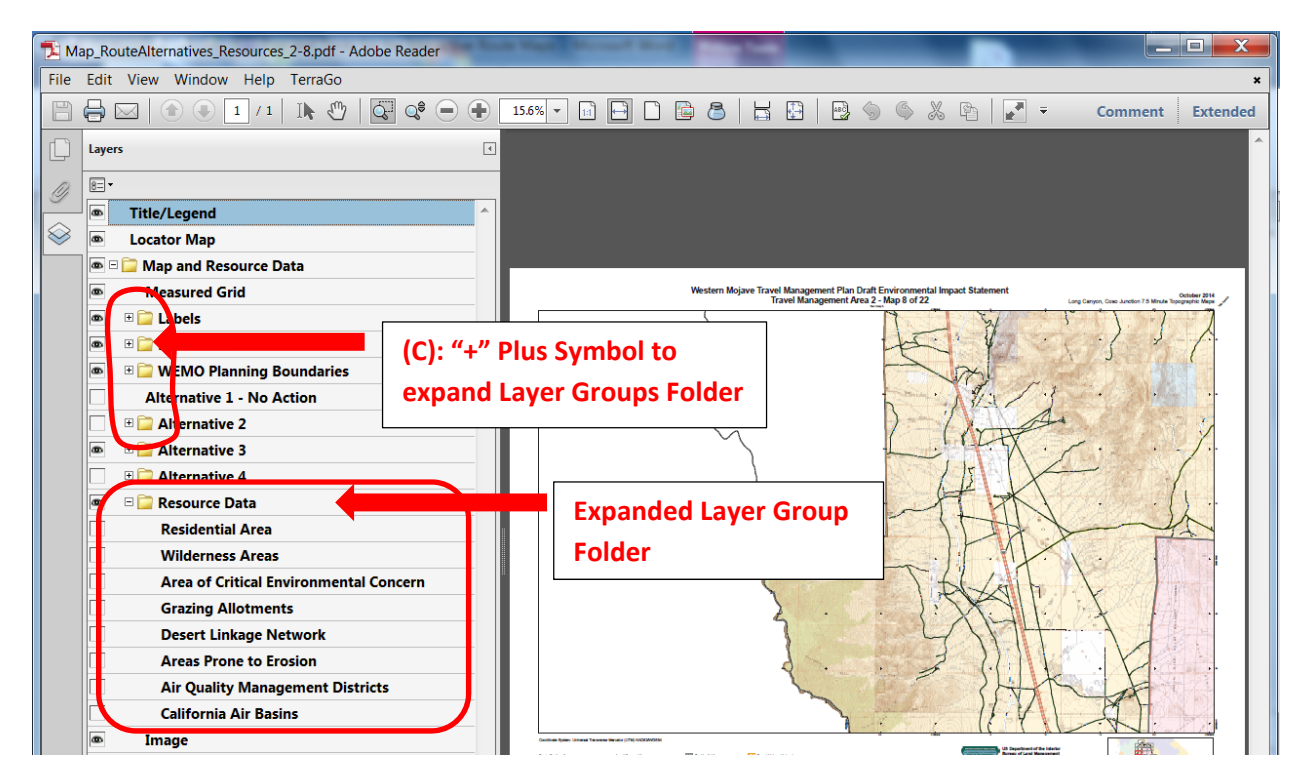

Other helpful tools to viewing and navigating around the maps include:

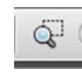

**Zoom Tool** lets you draw a square around an area that you would like to get a closer view of and zoom into that area.

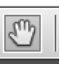

**Pan Tool** lets you slide the map around on the screen so that you can follow along a route and see where it goes.

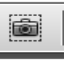

**Snapshoot Tool** lets you drag a square over any area on the map, then click and copy it to a file or just print it.

To add these or any other tools right click on the Toolbar above your map, and click on any tools to get them to show up on your Toolbar. Then click on them to see what they can do.

To remove a tool right click on the Toolbar above your map, and uncheck the tool that you want to remove.